### Quick Start Guide **Voice Analytics Call Reporting**

## TO GET STARTED:

- 1. Open the Call Reporting Portal website
- 2. Click Sign In at the top right of the Welcome page
- 3. Enter the User Name and Password sent to you via email
- 4. Click Sign In
- 5. Select "I agree to the terms of service" and click Accept
- 6. Enter a new password if prompted, repeat to confirm, and Click OK

Note: Click Sign Out to end user session. Browser session left inactive for more than 30 minutes will automatically log user out. Change Password page is also automatically displayed upon initial login and if the application administrator has marked your account as requiring a password change as a specific security measure. Click change password at the bottom of the page to reset password at anytime. Concurrent active logins per account are not permitted.

#### BASIC REPORTING:

- 1. Click on Reporting (right side of the view)
- 2. Click + to Add Report
	- a. Select the report style
	- b. Enter a report name
	- c. Select a default display option
	- d. Select date / time range
	- e. Select tabs to customize Filters Fields Scheduling Settings Advanced...
- 3. Click Save to add the report with the new settings to your list in My Reports.
	- Click to select a report in your list: choose Modify Report to edit settings, Copy Report to create a clone that can be modified, or Delete Report to remove it from your list
	- Select a report from My Reports to add it to the Active Reports list and generate and display historical or real-time data
	- While viewing a report, use Device Filters to modify the calls included in the report data display without changing the report settings
	- ❖ Click on the « icon at the top right of My Reports to expand or collapse My Reports list
	- $\bullet$  Float the cursor over a report title to view a pop-up describing applied setting(s)

Please Note: Default Reports are automatically provided for each report style the user may access. All report settings are turned ON by default in these reports and must be adjusted in order to display the data desired. Large reports that span multiple days or weeks may take longer to generate and the compile times are affected by the current number of users running simultaneous reports in the system.

Pinfilanin Modify Export Filter, Refresh, Zoom H., Call Controls Account Cod **Help View Time** - $0 h$ **BLA** 30 seve  $-100 - 100$  $\bullet$  $\alpha$ **BASICARTS**  $\bullet$ REPORTING **A Tempora Report** ACD Agent BLF ACD Agent List ACD NIA Code Usage Active Coll List Calls By Account Code & Colts By DID FS Colls By Day 13 Calls By Day Of Week (1) Colls By Month Cylls By Tel No. Calls By Week Colls By 16 Hour + Day Calls By % Hour Interval Chert Summery (Agent) (Cop Chart Summory (Daily) [7] Chert Summery (Extent 田井立

# IMPORTANT ICONS AND ACTIONS:

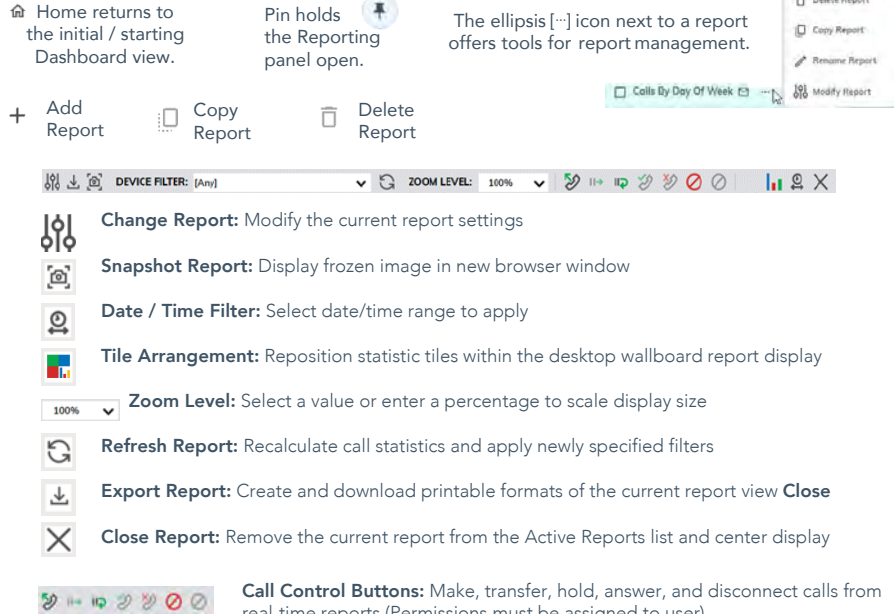

real-time reports (Permissions must be assigned to user)

# **MOMENTUM**